## **Enrolling in Hays CISD Vendor Self Service**

# **Go to<https://selfservice.hayscisd.net/>**

**•** Click on **Vendor Self Service** from the left side of the win

**Note:** You may have to click on **Expand Menu** from the the screen to see this choice

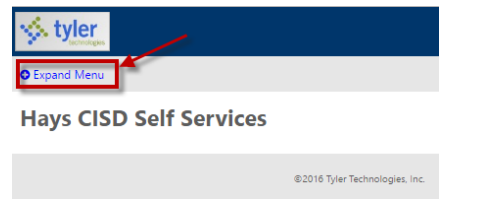

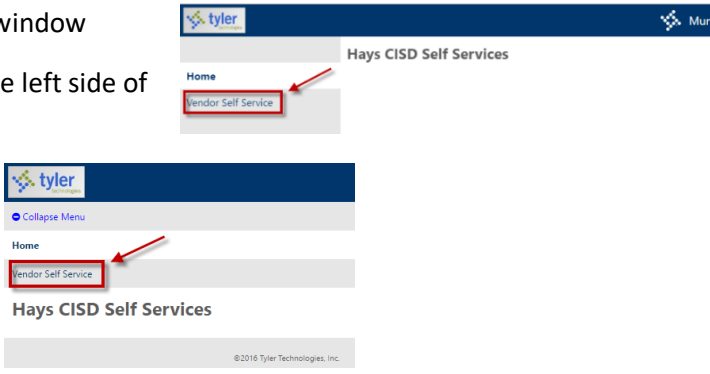

Click on **Registration** from the left side of the window.

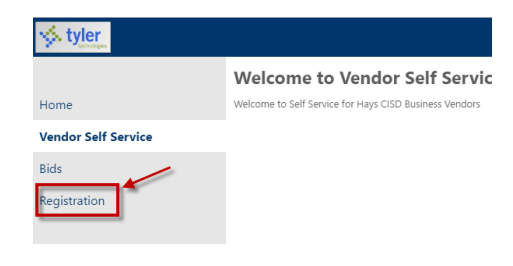

- If you are a new vendor for Hays CISD, **complete the top section of the New Vendor Registration window** (entering a username, password, password hint and validation numbers) and click **Continue** at the bottom.
	- o **IF** you are a current vendor for HaysCISD, you will need to fill out your Vendor ID number and your FID or SSN sections before clicking Continue.

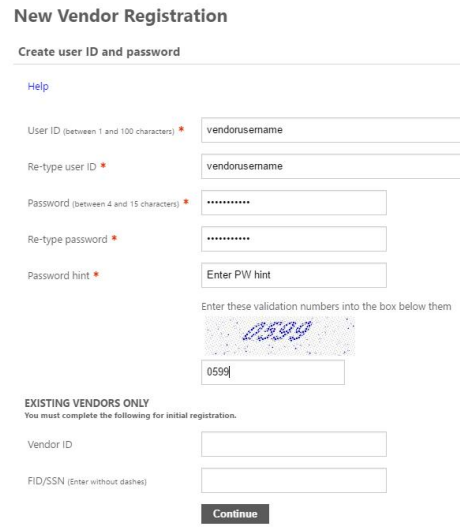

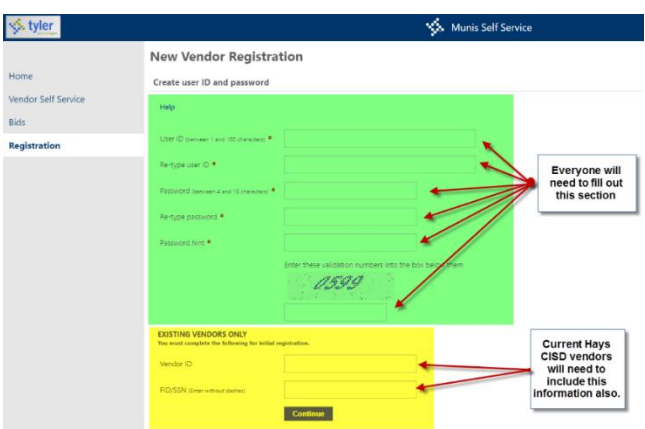

## **General Information Section**

 You should see a green check in the upper left corner of the screen. **New Vendor Registration** ccessfully set. Please continue with the registration process.  $\bullet$ Your User ID and password have been su **General information** 

**NOTE:** Any section marked with a Red Asterisk (**\***) is required.

 You MUST enter information in for the Company Name, Address, City, State, Zip, E-mail, Vendor Type, FID/SSN (you must enter this information twice) fields. All other fields are helpful but not required.

**NOTE: If you enter your Bank information, you MUST add a dash before the last number in the Bank Routing Number - Example: 01100001-5.**

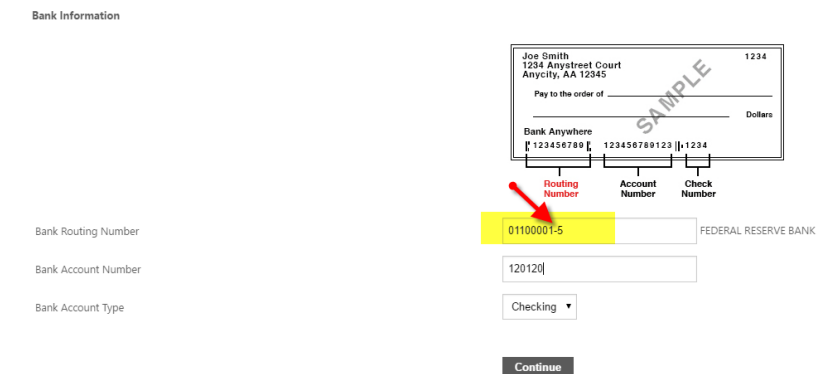

### **Address Information Section**

 Click on "add" Under the Addresses section. Make any changes to the Address shown and click Save at the bottom of the page which will bring you back to the Address information screen. You will see your address listed.

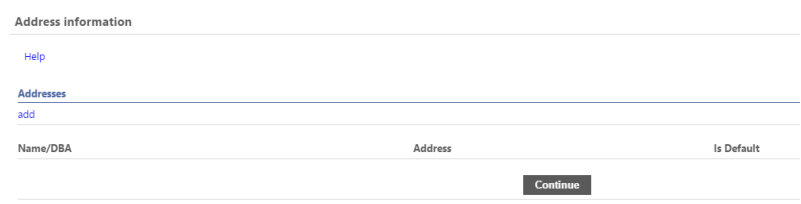

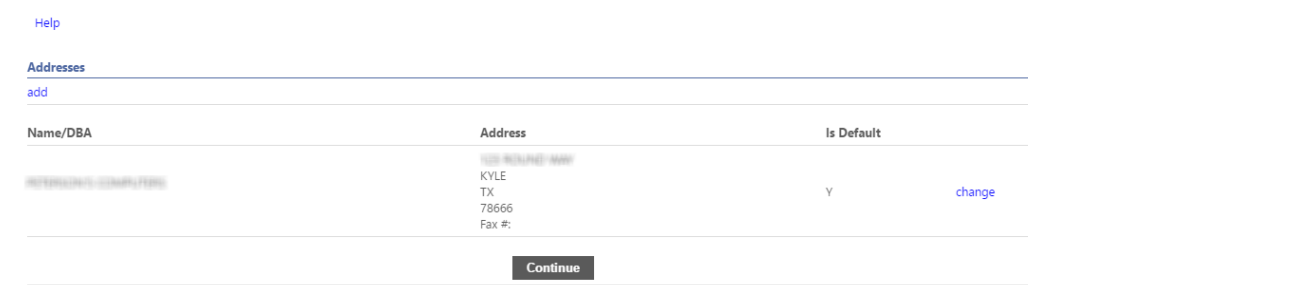

**New Vendor Registration** 

- If you need to make changes to the address OR add a contact person, click on Change.
	- o To add a contact, click on Add Contact at the bottom of the screen and enter the contact information.
- **Add Contact** Cancel **Save**

Step 2

- o When you have entered your contact information, click Save from the bottom of the screen.
- Click on Continue when you have entered all of your addresses and contacts.

# **General Vendor Contacts**

- Enter Vendor Contacts in this section if you did not do so in the step above or if you need to add additional contacts.
- Click Continue from the bottom of the screen to move to the next section.

#### **Commodities**

 You can use the search field at the top of the screen to for commodities that are associated with your business. Place a check in the box to the left of any commodities or services that can be associated with your business and click Add. You will see the items that you have selected at the bottom of the screen under the "Add" button. You may have to search multiple times to find the commodities associated with your business.

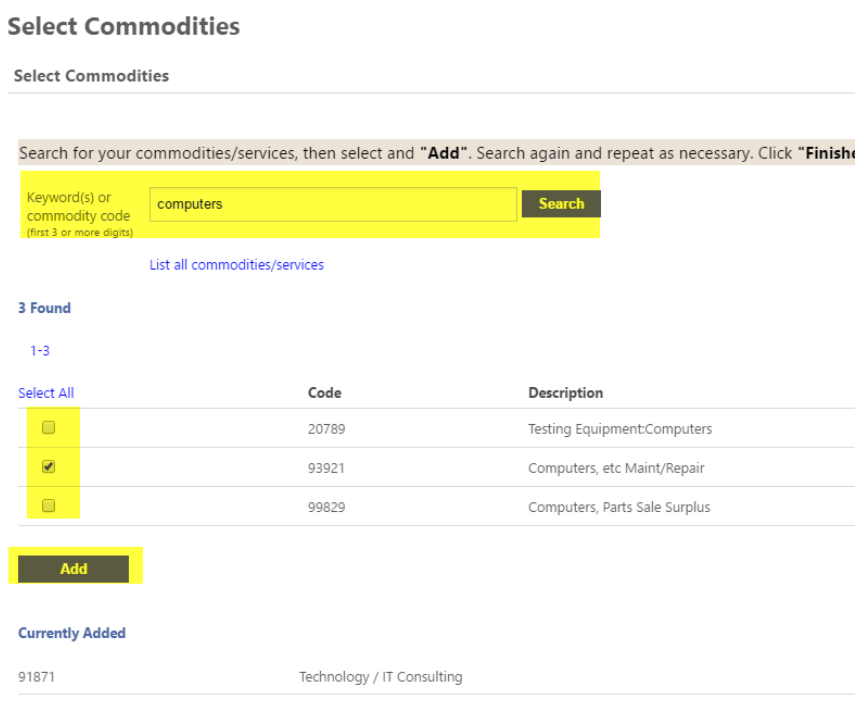

 Click Continue from the bottom of the screen when you have added all of the Commodities/services associated with your business.

#### **Review**

- Review the information that you have entered and click on Register when everything is correct. **NOTE:** You can click on Change under the sections to edit your information for that section.
- Make sure to review the Terms and Conditions and click Register when you are ready to submit your form.

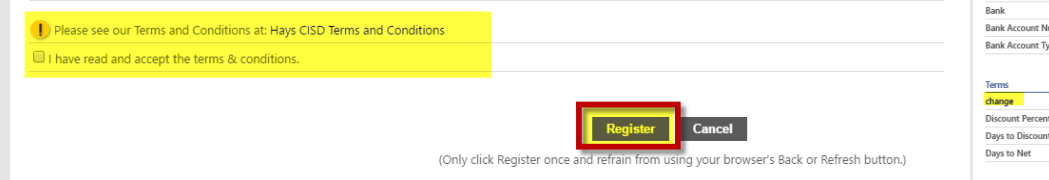

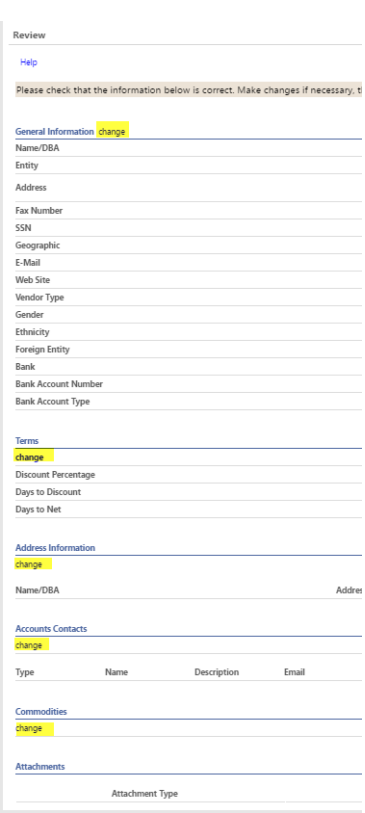